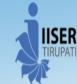

# Indian Institute of Science Education and Research (IISER) Tirupati Mentored By IISER Pune

creating infinite possibilities

# (An Autonomous Institution of the Ministry of HRD, Govt. of India) C/o Sree Rama Engineering College (Transit Campus), Rami Reddy Nagar, Karakambadi Road, Mangalam (P.O.) Tirupati -517507, Andhra Pradesh, INDIA, **Phone** : +91 (0877) 2500 207 /400 Website : - www.iisertirupati.ac.in

# NOTICE INVITING e-TENDER (e-Procurement mode)

Indian Institute of Science Education and Research, Tirupati invites online (e-tender) item rates bids from approved and eligible contractors registered with CPWD, Andhra State PWD, MES departments in composite category / electrical works /HVAC Works category and found eligible as per clause 2 of NIT

Brief Details of Tender:

| Sr<br>N<br>o. | Description of work in Brief                                                                                                    | Estimated<br>cost (Rs.) | Earnest<br>Money in<br>Rs. | Period of<br>Completion<br>in days | Last date<br>and time<br>online Bid<br>submission | Date and<br>time of<br>opening<br>of bids |
|---------------|----------------------------------------------------------------------------------------------------|-------------------------|----------------------------|------------------------------------|---------------------------------------------------|-------------------------------------------|
| 1.            | Providing HVAC<br>works for transit<br>campus building<br>for IISER Tirupati,<br>Andhra Pradesh.<br>NIT No.: 1/2017/<br>IISER/TIRUPATI | 176 lakh                | 3.52 lakh                  | 2 Months                           | 11 5 2017<br>15 00 hrs                            | 12 5 2017<br>15 30 hrs                    |

Any queries relating to the process of online bid submission or queries relating to CPP Portal in general may be directed to the 24x7 CPP Portal Helpdesk. The contact number for the helpdesk is 0120-4200462, 0120-4001002, 91-8826246593.

The Tender Document can be downloaded from Central Public Procurement (CPP) Portal <u>https://eprocure.gov.in/eprocure/app</u> or Institute website <u>www.iisertirupati.ac.in</u> and bid is to be submitted <u>online only</u> through the E-procurement portal up to the last date and time of submission of tender.

Critical Dates of Tender

| Sr.No | Particulars                                                     |           | Time      |
|-------|-----------------------------------------------------------------|-----------|-----------|
| 1     | Date of Online Publication/Download of Tender                   | 24 4 2017 | 15 00 hrs |
| 2     | Bid Submission Start Date                                       | 3/5/2017  | 15 00 hrs |
| 3     | Bid Submission Close Date                                       | 11/5/2017 | 15 30 hrs |
| 4     | Closing date & time for Submission of original EMD & Tender Fee | 11/5/2017 | 15 00 hrs |
| 5     | Opening of Technical Bids                                       | 12/5/2017 | 15 30 hrs |

No manual bids will be accepted. All quotation (both Technical and Financial should be submitted in the E-procurement portal).

Any queries relating to the process of online bid submission or queries relating to CPP Portal in general may be directed to the 24x7 CPP Portal Helpdesk. The contact number for the helpdesk is 0120-4200462, 0120-4001002, 91-8826246593.

## 1) Instructions for Online Bid Submission:

This tender document has been published on the Central Public Procurement Portal (<u>URL:https://eprocure.gov.in/eprocure/app</u>) & Institute website <u>www.iiserpune.ac.in</u> and <u>www.iisertirupati.ac.in</u>. The bidders are required to submit soft copies of their bids electronically on the CPP Portal, using valid Digital Signature Certificates. The instructions given below are meant to assist the bidders in registering on the CPP Portal, prepare their bids in accordance with the requirements and submitting their bids online on the CPP Portal.

More information useful for submitting online bids on the CPP Portal may be obtained at:  $\underline{https://eprocure.gov.in/eprocure/app}$ .

- 1.1 The intending bidder must read the terms and condition of NIT carefully. He should only submit his bid if he considers himself eligible and he is in possession of all the required documents.
- 1.2 Bid documents should be submitted online complete in all respect along with requisite amount of Bid security/EMD and tender fee ( cost of bid documents) . Complete set of tender documents comprising Volume I, II, III. IV V & VI has been made available at e-tender portal (URL:https://eprocure.gov.in/eprocure/app)
- 1.3 The bidder would be required to register at e-tender portal (<u>URL:http://eprocure.gov.in/eprocure/app</u> For submission of the bids, the bidder is required to have digital Signature Certificate (DSC) from one of the authorized Certifying Authorities.
- 1.4 Information and instruction for bidders posted on website shall form part of the bid document.
- 1.5 The bid document consisting of plans, specifications, the schedule of quantities of various types of items to be executed and the set of terms and conditions of the contract to be complied with and other necessary documents can be seen and downloaded from website (URL:https://eprocure.gov.in/eprocure/app) free of cost.
- 1.6 But the bid can only be submitted after uploading the mandatory scanned documents such as Demand Draft / Pay order or Banker's Cheque / Bank Guarantee of any Scheduled bank towards EMD in favour of Director, IISER Pune, scan copy of original EMD and other documents as specified in the press notice. The original EMD and tender fee should be deposited with IISER Pune within the period of bid submission as specified in the bid document.
- 1.7 Those contractors not registered on the website mentioned above, are required to get registered before and. If needed they can be imparted training on online tendering process as per details available on the website. The intending bidder must have valid class-III digital signature to submit the bid.
- 1.8 On opening date, the contractor can login and see the bid opening process. After opening of bids he will receive the competitor bid sheets.
- 1.9 Contractor can upload documents in the form of JPG format and PDF format.
- 1.10 Certificate of Financial Turn Over: At the time of submission of bid contractor may upload Affidavit/ Certificate from CA mentioning Financial Turnover of last 3 years or for the period as specified in the bid document and further details if required may be asked from the contractor after opening of technical bids. There is no need to upload entire voluminous balance sheet.
- 1.11 Contractor must ensure to quote rate of each item. The column meant for quoting rate in figures appears in blue colour and after entering the rate, it remains sky blue only. In addition to this, while selecting any of the cells a warning appears that if any cell is left blank the same shall be treated as "0" (Zero). Therefore, if any cell is left blank and no rate is quoted by the bidder, rate of such item shall be treated as "0" (Zero).

However, if a tenderer quotes nil rates against each item in item rate tender or does not quote any percentage above/below on the total amount of the tender or any section /sub head in percentage rate tender, the tender shall be treated as invalid and will not be considered as lowest tenderer.

1.12 The tender document can be downloaded from <u>http://eprocure.gov.in/eprocure/app\_and be</u> submitted only through the same website.

#### 2. REGISTRATION of Bidder on e-Procurement Portal

- 2.1 Bidders are required to enroll on the e-Procurement module of the Central Public Procurement Portal (<u>URL:http://eprocure.gov.in/eprocure/app</u>) by clicking on the link "Click here to Enroll". Enrolment on the CPP Portal is free of charge.
- 2.2 As part of the enrolment process, the bidders will be required to choose a unique username and assign a password for their accounts.
- 2.3 Bidders are advised to register their valid email address and mobile numbers as part of the registration process. These would be used for any communication from the CPP Portal.
- 2.4 Upon enrolment, the bidders will be required to register their valid Digital Signature Certificate (Class II or Class III Certificates with signing key usage) issued by any Certifying Authority recognized by CCA India (e.g. Sify / TCS / nCode / eMudhra etc.), with their profile.
- 2.5 Only one valid DSC should be registered by a bidder. Please note that the bidders are responsible to ensure that they do not lend their DSCs to others which may lead to misuse.
- 2.6 Bidder then logs in to the site through the secured log-in by entering their user ID / password and the password of the DSC / eToken.
- 2.7 The CPP Portal also has user manual with detailed guidelines on enrollment and participation in the online bidding process. Any queries related to process of online bids or queries related to CPP Portal may be directed to the 24x7 CPP Portal Helpdesk.
- 2.8 The Institute will not be responsible for any type of technical issue regarding uploading of tender on website.

#### 3. SEARCHING FOR TENDER DOCUMENTS

- 3.1 There are various search options built in the CPP Portal, to facilitate bidders to search active tenders by several parameters. These parameters could include Tender ID, organization name, location, date, value, etc. There is also an option of advanced search for tenders, wherein the bidders may combine a number of search parameters such as organization name, form of contract, location, date, other keywords etc. to search for a tender published on the CPP Portal.
- 3.2 Once the bidders have selected the tenders they are interested in, they may download the required documents / tender schedules. These tenders can be moved to the respective 'My Tenders' folder. This would enable the CPP Portal to intimate the bidders through SMS / e-mail in case there is any corrigendum issued to the tender document.
- 3.3 The bidder should make a note of the unique Tender ID assigned to each tender, in case they want to obtain any clarification / help from the Helpdesk.

## 4. PREPARATION OF BIDS

- 4.1 Bidder should take into account any corrigendum published on the tender document before submitting their bids.
- 4.2 Please go through the tender advertisement and the tender document carefully to understand the documents required to be submitted as part of the bid. Please note the number of covers in which

the bid documents have to be submitted, the number of documents - including the names and content of each of the document that need to be submitted. Any deviations from these may lead to rejection of the bid.

- 4.3 Bidder, in advance, should get ready the bid documents to be submitted as indicated in the tender document / schedule and generally, they can be in PDF / XLS formats. Bid documents may be scanned with 100 dpi with black and white option.
- 4.4 To avoid the time and effort required in uploading the same set of standard documents which are required to be submitted as a part of every bid, a provision of uploading such standard documents (e.g. PAN card copy, annual reports, auditor certificates etc.) has been provided to the bidders. Bidders can use "My Space" area available to them to upload such documents. These documents may be directly submitted from the "My Space" area while submitting a bid, and need not be uploaded again and again. This will lead to a reduction in the time required for bid submission process.

#### 4. SUBMISSION OF BIDS

- 4.1 Bidder should log into the site well in advance for bid submission so that he/she upload the bid in time i.e. on or before the bid submission time. Bidder will be responsible for any delay due to other issues.
- 4.2 The bidder has to digitally sign and upload the required bid documents one by one as indicated in the tender document.
- 4.3 A standard BoQ format has been provided with the tender document to be filled by all the bidders. Bidders are requested to note that they should necessarily submit their financial bids in the format provided and no other format is acceptable. Bidders are required to download the BoQ file, open it and complete the white coloured (unprotected) cells with their respective financial quotes and other details (such as name of the bidder). No other cells should be changed. Once the details have been completed, the bidder should save it and submit it online, without changing the filename. If the BoQ file is found to be modified by the bidder, the bid will be rejected.
- 4.4 The server time (which is displayed on the bidders' dashboard) will be considered as the standard time for referencing the deadlines for submission of the bids by the bidders, opening of bids etc. The bidders should follow this time during bid submission.
- 4.5 The uploaded tender documents become readable only after the tender opening by the authorized bid openers.
- 4.6 Upon the successful and timely submission of bids, the portal will give a successful bid submission message & a bid summary will be displayed with the bid no. and the date & time of submission of the bid with all other relevant details.
- 4.7 Kindly add scanned PDF or JPG format files of all relevant documents in a single PDF file of compliance sheet.

#### 5. ASSISTANCE TO BIDDERS

- 5.1 Any queries relating to the tender document and the terms and conditions contained therein should be addressed to the Tender Inviting Authority for a tender or the relevant contact person indicated in the tender.
- 5.2 Any queries relating to the process of online bid submission or queries relating to CPP Portal in general may be directed to the 24x7 CPP Portal Helpdesk. The contact number for the helpdesk is **0120-4200462**, **0120-4001002**, **91-8826246593**.